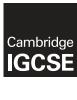

## **Cambridge International Examinations**

Cambridge International General Certificate of Secondary Education

| CANDIDATE<br>NAME     |                          |                     |                    |
|-----------------------|--------------------------|---------------------|--------------------|
| CENTRE<br>NUMBER      |                          | CANDIDATE<br>NUMBER |                    |
| INFORMATION AND       | COMMUNICATION TECHNOLOGY |                     | 0417/32            |
| Paper 3 Practical Te  | st                       |                     | May/June 2015      |
|                       |                          |                     | 2 hours 30 minutes |
| Additional Materials: | Candidate Source Files   |                     |                    |

## **READ THESE INSTRUCTIONS FIRST**

Make sure that your **Centre number**, **candidate number** and **name** are written at the top of this page and are clearly visible on every printout, before it is sent to the printer. Printouts with handwritten information will **not** be marked.

DO NOT WRITE IN ANY BARCODES.

Carry out every instruction in each step.

Steps are numbered on the left hand side of the page. On the right hand side of the page for each step, you will find a box which you can tick  $(\checkmark)$  when you have completed it; this will help you track your progress through the test.

At the end of the exam put this Question Paper and all your printouts into the Assessment Record Folder.

If you have produced rough copies of printouts, these should be neatly crossed through to indicate that they are **not** the copy to be marked.

This document consists of **7** printed pages and **1** blank page.

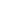

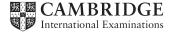

[Turn over

| You | work for Hothouse Design and will produce materials for the Tawara Wildlife Conservation Trus       | st.<br>✓ |
|-----|----------------------------------------------------------------------------------------------------|----------|
| 1   | Create a new folder called web_J1532                                                                |          |
| 2   | Locate and download the following files from the website                                            |          |
|     | http://www.hothouse-design.co.uk/twct                                                               |          |
|     | Place these in your web_J1532 folder:                                                               |          |
|     | j1532_1.jpg<br>j1532_2.jpg<br>j1532_3.jpg<br>j1532_4.jpg<br>j1532_5.jpg                             |          |
|     | j1532_6.jpg<br>j1532_7.jpg                                                                          |          |
|     | j1532_8.jpg<br>j1532alligator.jpg<br>j1532bg.jpg                                                    |          |
|     | j1532donate.csv<br>j1532evidence.rtf<br>j1532gorilla.htm                                            |          |
|     | j1532style.css<br>j1532style2.css                                                                   |          |
| 3   | Open the file j1532evidence.rtf                                                                     |          |
|     | Make sure your name, Centre number and candidate number will appear on every page of this document. |          |
|     | Save this Evidence Document in your work area as <b>j5evidence</b> followed by your candidate       |          |

© UCLES 2015 0417/32/M/J/15

number. For example, j5evidence9999. You will need this file later.

| 4 | Create a web page called j1532homepage.htm |  |
|---|--------------------------------------------|--|

This web page must work in all browsers and will have a table structure as shown below. Each table cell is identified with a letter and all dimensions are in pixels:

| Α         | 650 × 80       |                |  |
|-----------|----------------|----------------|--|
| В         | C<br>200 × 130 | D<br>200 × 130 |  |
|           | E 200 × 130    | F 200 × 130    |  |
| 250 × 600 | G<br>200 × 130 | H<br>200 × 130 |  |
|           | I<br>200 × 130 | J<br>200 × 130 |  |
|           | K 400          | 0 × 80         |  |
| L         | 650 × 80       |                |  |

The letters shown in the table must **not** appear on your final web page.

| 5 | In cell A, enter the text <b>Tawara Wildlife Conservation Trust</b> Set this as style h1.                                           |  |
|---|----------------------------------------------------------------------------------------------------|--|
| 6 | In cell K, enter the text <b>Edited by</b> followed by your name, Centre number and candidate number.  Set this as style h3.        |  |
| 7 | In cell L, enter the text <b>Click here for top of page</b> Set this as style h3.                                                   |  |
| 8 | Place an anchor before the table.  Make only the text <i>Click here</i> a hyperlink to this anchor.                                 |  |
| 9 | In cell:      C enter the text Dolphins     E enter the text Elephants     G enter the text Flamingos     I enter the text Gorillas |  |

Set all this text as style h2.

10 In cell B, place the image j1532alligator.jpg

|    |                                                                                                    | • |
|----|----------------------------------------------------------------------------------------------------|---|
| 11 | Using the most appropriate image from j1532_1.jpg to j1532_8.jpg, place in cell:  D the image of a dolphin F the image of an elephant H the image of flamingos J the image of a gorilla.   |   |
| 12 | Make sure each of the images placed in step 11 is 194 pixels wide by 124 pixels high.                                                                                                    |   |
| 13 | Use the image of a gorilla placed in step 11 and the text <i>Gorillas</i> to create hyperlinks to the page <b>j1532gorilla.htm</b> which will open in a new window called <b>_primates</b> |   |
| 14 | Make sure each image has an appropriate alternate text attribute.                                                                                                    |   |
| 15 | Attach the stylesheet <b>j1532style.css</b> to your web page. Save your web page.                                                                                                    |   |
| 16 | Display the web page in your browser.  In your Evidence Document replace the text <i>Image 1</i> with screenshot(s) of the browser window.                                                 |   |
| 17 | In your Evidence Document replace the text <i>html 1 here</i> with the html source.                                                                                                    |   |

A trainee has created a stylesheet which contains errors. (All colour codes are in hexadecimal). The stylesheet should define the following styles: body Use the image file **i1532bg.jpg** for the background h1 Colour: Red 00, Green 33, Blue 33 Font: Myriad Pro Semibold, or if not available Impact, or if not available the browser's default sans-serif font 36 pixels high Aligned centre h2 Colour: Blue 00, Red 00, Green 42 Font: Myriad Pro Semibold, or if not available Impact, or if not available the browser's default sans-serif font 20 pixels high Centre aligned h3 Colour: Green 0, Blue 42, Red 0 Font: The browser's default serif font 18 pixels high Left aligned table No table border or gridlines. 18 Open the stylesheet **j1532style2.css** in a suitable package. Correct and complete this stylesheet. All colour codes must be in hexadecimal form. The stylesheet must contain **no** html tags. 19 Save this stylesheet in your web\_J1532 folder. Use the file name sty followed by your candidate number. For example, if your candidate number is 9999 then you will call the file sty9999.css 20 In your Evidence Document replace the text stylesheet here with a screenshot of your stylesheet. Make sure that the file name and all the text are clearly visible. 21 Attach the stylesheet saved in step 19 to your web page so that it overrides, but does not replace, the first stylesheet. Save your web page. **22** Display the web page in your browser. In your Evidence Document replace the text Image 2 with screenshot(s) of the browser window.

23 In your Evidence Document replace the text *html 2 here* with the html source.

The Tawara Wildlife Conservation Trust needs a spreadsheet to calculate the donations given for each type of animal in each month.

|    | ke sure that you use the most efficient methods to do each task.                                                                                                    | ✓ |  |  |
|----|----------------------------------------------------------------------------------------------------|---|--|--|
| 24 | Using a suitable software package, load the file <b>j1532donate.csv</b> Examine the contents of this file and save it as a spreadsheet.                                                                                                    |   |  |  |
| 25 | Merge cells A1 to J1 so that they become a single cell.                                                                                                    |   |  |  |
| 26 | In this cell enter the text <b>Donations per month by species</b>                                                                                                    |   |  |  |
| 27 | Format this text so that it is a 24 point, right aligned sans-serif font.                                                                                                    |   |  |  |
| 28 | In cells J3 to J14 calculate the total donations for each month.                                                                                                    |   |  |  |
| 29 | In cells B15 to I15 calculate the total donations for each species.                                                                                                    |   |  |  |
| 30 | In cell B17 calculate the total donations for the year rounded to 0 decimal places.  Display this value in dollars (\$) as an integer.                                                                                                    |   |  |  |
| 31 | In the centre of the footer add your name, Centre number and candidate number.                                                                                                    |   |  |  |
| 32 | Save and print the spreadsheet showing formulae. Make sure that the:  row and column headings are displayed  printout fits on a single page  contents of all cells are fully visible.                                                                                                    |   |  |  |
| 33 | Print the spreadsheet showing the values. Make sure that the: <ul><li>printout fits on a single page</li><li>contents of all cells are fully visible.</li></ul>                                                                                                    |   |  |  |
| 34 | Create and fully label a chart to compare the monthly donations as a percentage of the annual income.  Make sure that each segment is clearly identified with different patterns or shades when displayed in black and white. This chart must <b>not</b> be produced in colour.  Place a copy of your chart in your Evidence Document. |   |  |  |
| 35 | Update the spreadsheet to show that in December, a donation of <b>\$50</b> was made for the <i>Cassowary</i>                                                                                                    |   |  |  |
| 36 | Print the spreadsheet showing the values. Make sure that the:  • printout fits on a single page  • contents of all cells are fully visible.                                                                                                    |   |  |  |
| 37 | Save and print your Evidence Document.                                                                                                    |   |  |  |

## After the examination time – on the html printouts, highlight the markup which shows:

- your name, Centre number and candidate number
- · the external stylesheets attached to the web page
- the widths and heights of table cells
- · the image you have resized
- the hyperlink from the gorilla image that opens the web page **j1532gorilla.htm** in a new window called **\_primates**
- the hyperlink from the text Gorillas that opens the web page j1532gorilla.htm in a new window called \_primates
- the anchor at the top of the page

Write today's date in the box below.

• the hyperlink from the text *Click here* that returns the user to the top of the page.

| Date |  |  |  |
|------|--|--|--|
|      |  |  |  |

## **BLANK PAGE**

Permission to reproduce items where third-party owned material protected by copyright is included has been sought and cleared where possible. Every reasonable effort has been made by the publisher (UCLES) to trace copyright holders, but if any items requiring clearance have unwittingly been included, the publisher will be pleased to make amends at the earliest possible opportunity.

To avoid the issue of disclosure of answer-related information to candidates, all copyright acknowledgements are reproduced online in the Cambridge International Examinations Copyright Acknowledgements Booklet. This is produced for each series of examinations and is freely available to download at www.cie.org.uk after the live examination series.

Cambridge International Examinations is part of the Cambridge Assessment Group. Cambridge Assessment is the brand name of University of Cambridge Local Examinations Syndicate (UCLES), which is itself a department of the University of Cambridge.